#### PRACTICE MAKES PERFECT

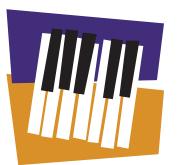

Weekly Practice Chart

|                      | SUN | MOM | TUES | WED | THUR | FRI | SAT | TOTAL |
|----------------------|-----|-----|------|-----|------|-----|-----|-------|
| WEEK I 3/22-<br>3/28 |     |     |      |     |      |     |     |       |
| WEEK 2 3/29-         |     |     |      |     |      |     |     |       |
| WEEK 3 4/5-4/11      |     |     |      |     |      |     |     |       |
| WEEK 4 4/12-         |     |     |      |     |      |     |     |       |
| WEEK 5 4/13-4/19     |     |     |      |     |      |     |     |       |
| WEEK 5 4/13-         |     |     |      |     |      |     |     |       |

| Making<br>Music<br>Fun! | www.makingmusicfun.net |
|-------------------------|------------------------|
| Mušic                   | www.makingmusicfun.ne  |

NAME \_\_\_\_\_

| Parent Signature:_ |  |
|--------------------|--|
| J _                |  |

TOTAL THIS MONTH \_\_\_\_\_

right hand. This book will concentrate with the left lead 7-stroke roll. As mentioned earlier, this roll usually starts with the left double stroke but can also be done with the

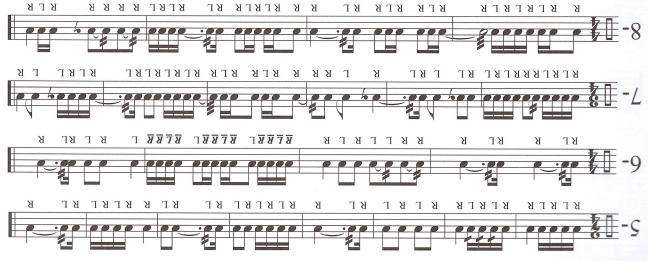

rhythmic value. For instance: When rolls start to get longer than two full counts (17-stroke roll), we usually refer to the roll by its

A dotted half note roll would be a three-count roll

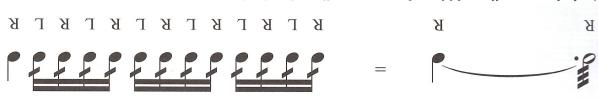

A whole note roll would be a four-count roll, and so forth.

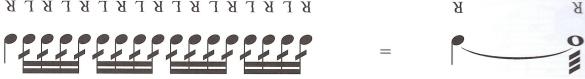

**K L K L K L K L K L K L K L K** 

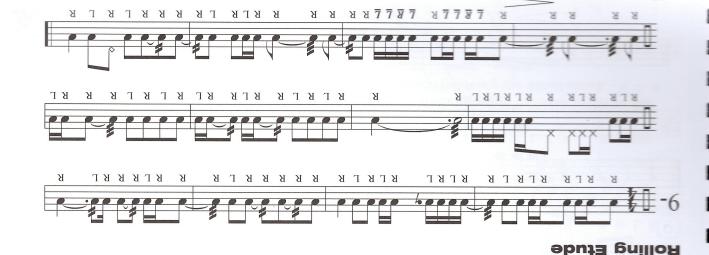

32

oben (slow).

close (fast) to open (slow) to Going from

preakdown."

by the "rollcsn be learned

over all rolls develop control A great way to

:qiT

# How to submit a CHARMS recording!

Step by Step Instructions

PLEASE READ THROUGH THESE INSTRUCTIONS COMPLETELY

## Charms recording, Mobile App

Open the CHARMS mobile App

This can be downloaded onto any smart phone

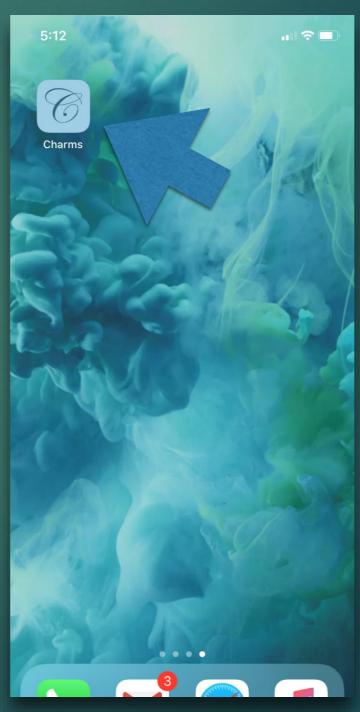

- You will need to know your sign-in information
- The school code
   clearFallsHSBand
- You will need to know your Student ID in order to login to your account

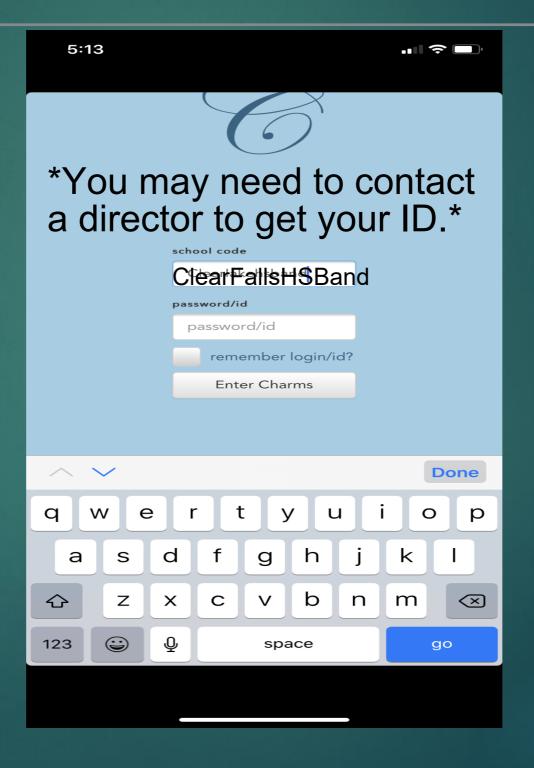

Select the icon in the top right corner

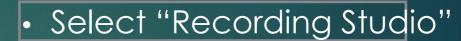

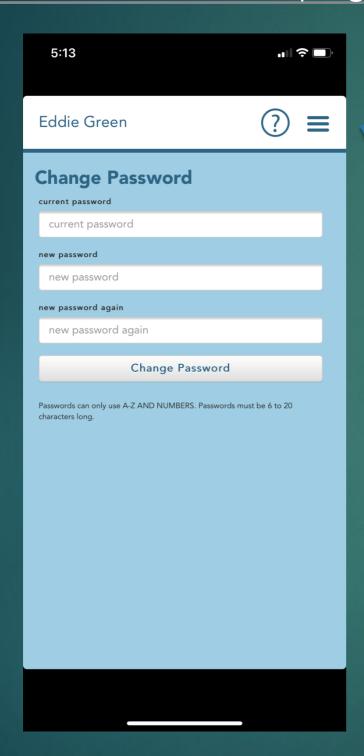

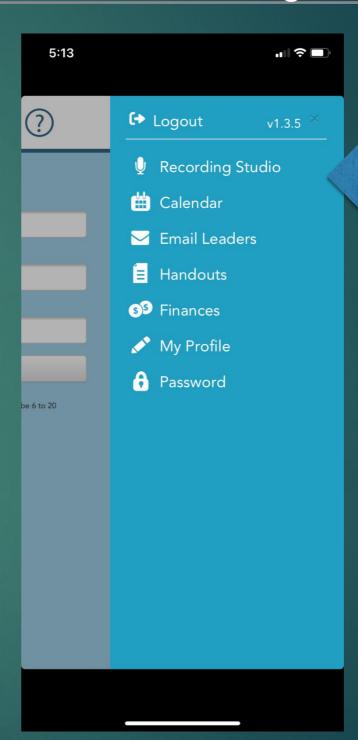

### Recording Studio Instructions 5:13

Press the record button displayed on your screen

State your name

State what assignment you are about to play, i.e. "This is my concert Bb scale".

Record your assignment.

Select the "Stop" icon once you have finished

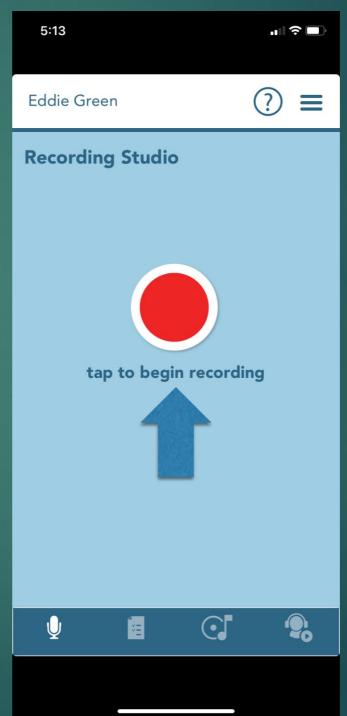

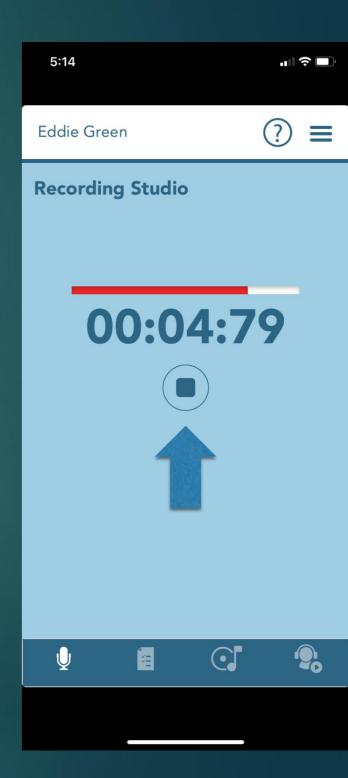

### Recording Studio Instructions

You can listen to your recording by pressing the "Play" icon.

You can re-record your exam, but you must first select the "Record" icon in the top right corner.

Once you are satisfied with your recording, YOU MUST SELECT THE CHECK MARK ICON.

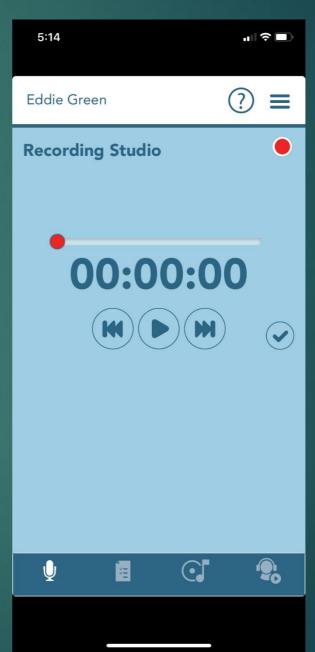

Record Again

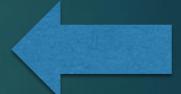

Submit Recording

#### Almost done!

You must label your assignment

Use "March 20<sup>th</sup> assignment" as the title

Click the Check Mark

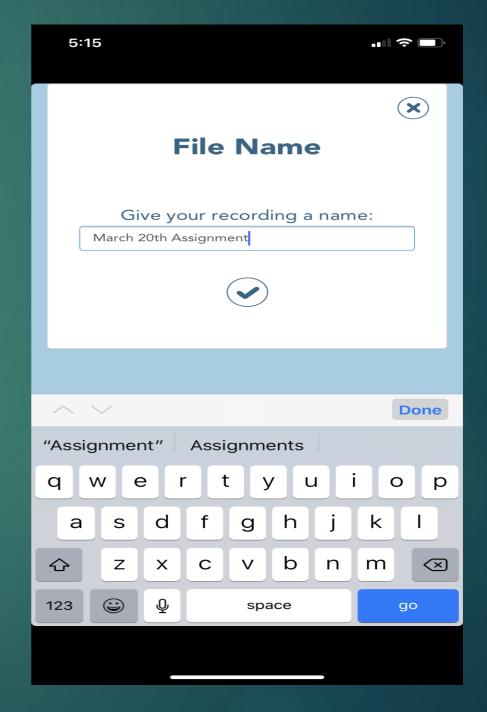

#### You are Done!

If you see this picture, You are done!

Make sure your assignment is uploaded so that you receive credit

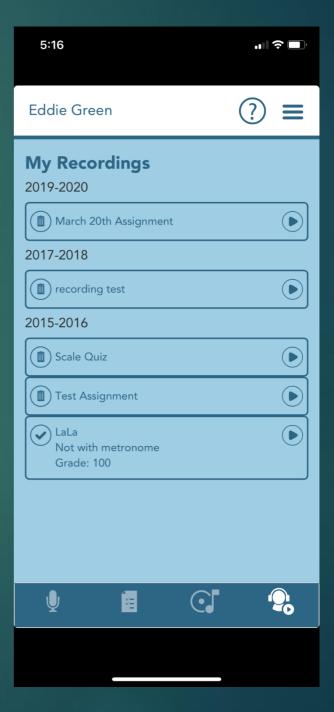

### Charms recording, Website

- Open your internet browser
- go to the website: www.charmsoffice.com

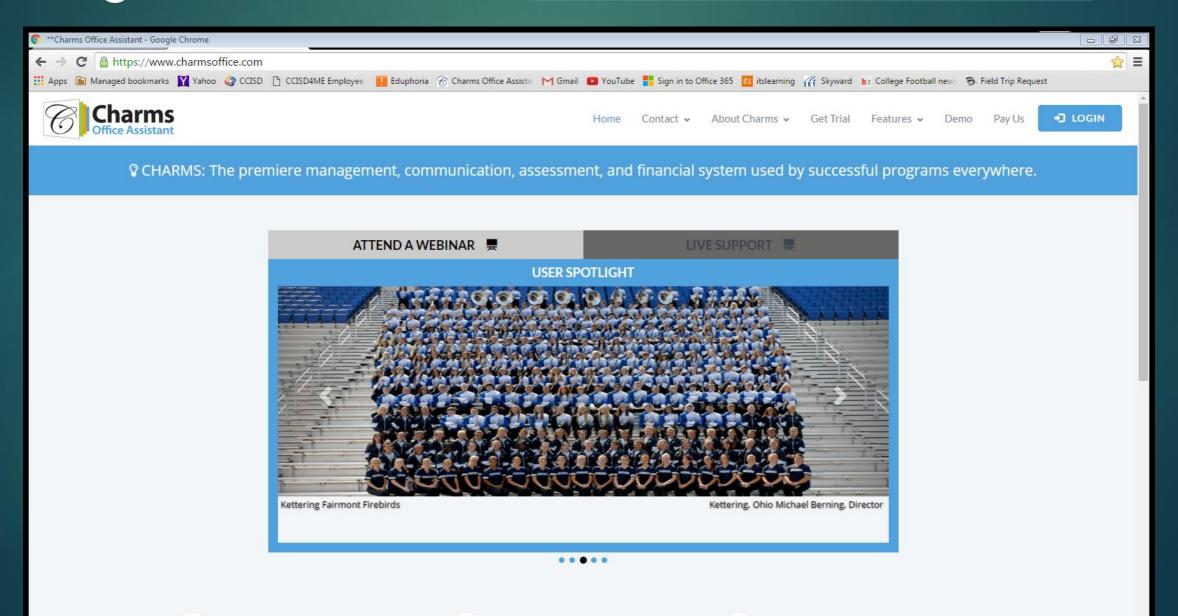

 Select the "Enter/Login" icon in the top right corner

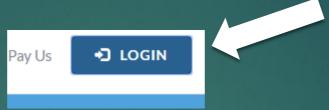

Select the "Parents/Students/Members" icon

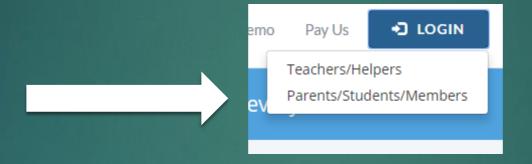

Enter the school code
 "clearlakehsband"
 "ClearFallsHSBand"

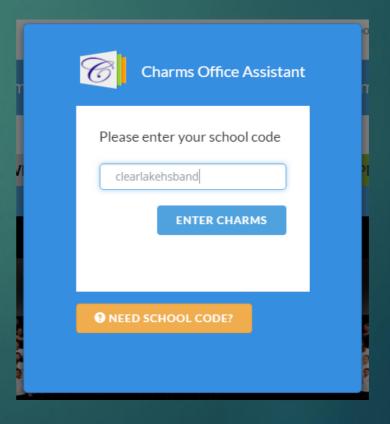

- Enter your "Student Area Password"
- This is usually your Student ID unless you've changed the password

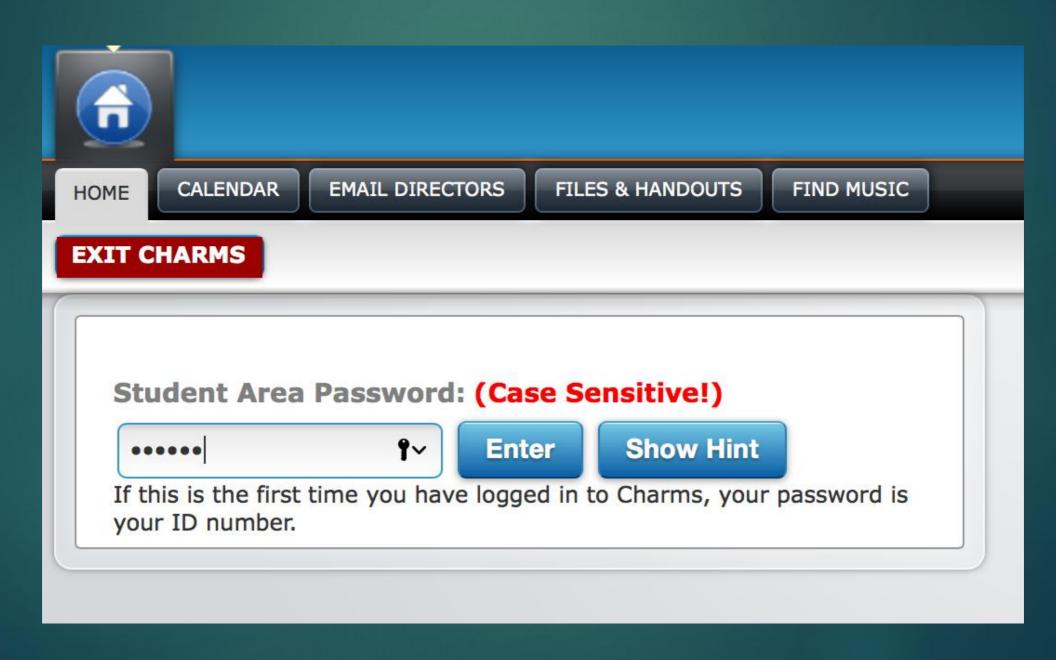

#### Select the Recording Studio Icon

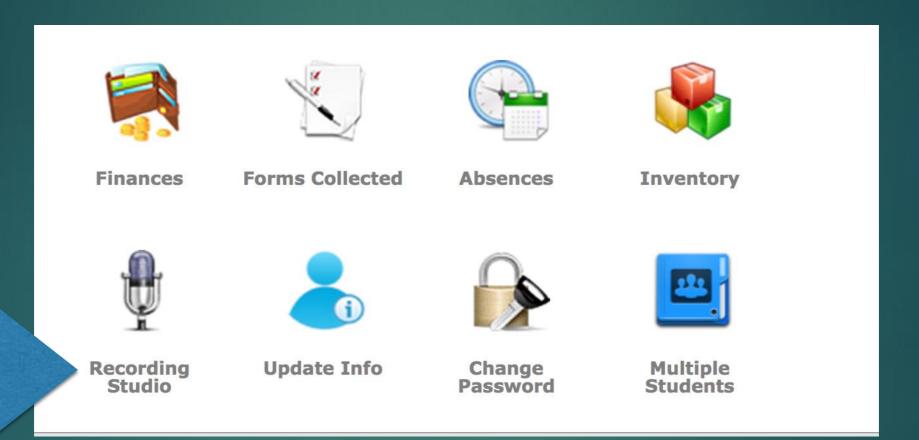

### Recording Studio Instructions

Press the record button displayed on your screen

State your name
State what assignment you are about to play, i.e. "This is my concert Bb scale".

Record your assignment.

Select the "Record" icon again once you have finished; this will pause your current recording

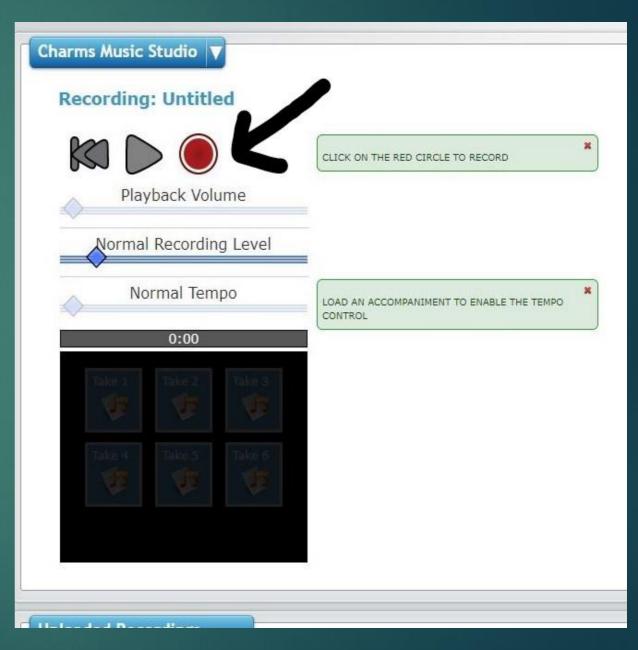

# Recording Studio Instructions

You can listen to your recording by pressing the "Take 1" icon.

You can re-record your exam, but you must first select the "Clear All" icon.

Once you are satisfied with your recording, YOU MUST SELECT THE "Save Take" ICON.

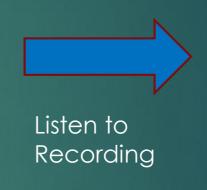

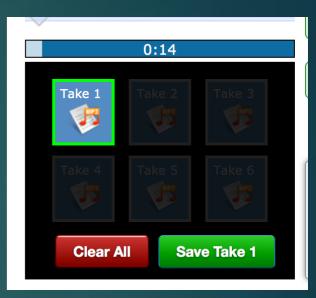

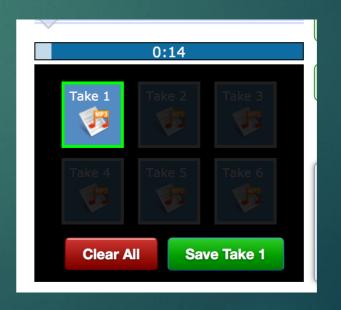

Submit Recording

#### Final Steps

This means that your file is loading. DO NOT CLOSE THE BROWSER!!

Now you are done! You can see your completed assignment here.

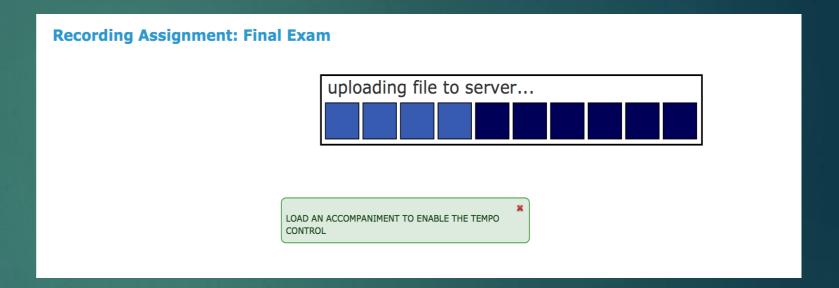

44 🔚 🕨 bb

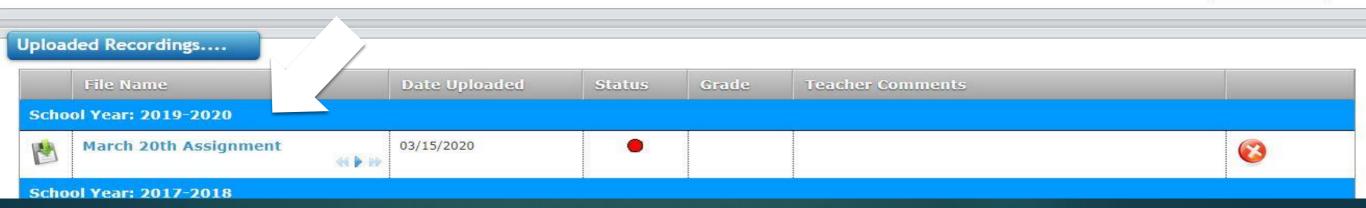